# **CRP123/CRP129 Premium** Quick Start Guide **CRP123/CRP129 Premium**

## **CRP123/CRP129 Premium Handset**

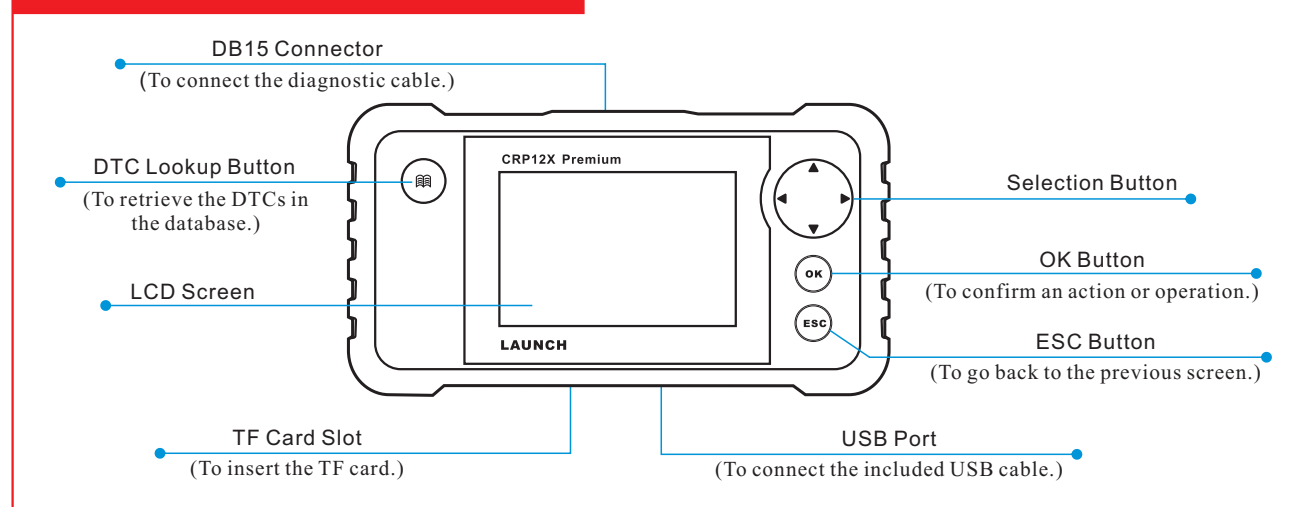

# **1. Preparation & Connections**

Note: To make sure the tool is running the latest available software, it is advisable to check for updates on a frequent basis. Refer to Section 2 "Register & Update" for details.

### **1. Preparation**

1. Turn the vehicle ignition on. 2. Throttle should be in a closed position.

### **2. Vehicle Connection**

- 1. Locate vehicle's DLC socket: The DLC (Data Link Connector or Diagnostic Link Connector) is typically a standard 16 pin connector where diagnostic code readers interface with a vehicle's on-board computer. It is usually located 12 inches from the center of the steering wheel, under or around the driver's side for most vehicles.
- 2. Connect the diagnostic cable into the vehicle's DLC socket.
- 3. Plug the other end of diagnostic cable into the DB15 connector of the tool and tighten the captive screws.

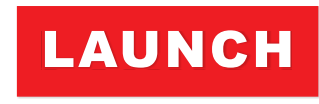

#### The Clobal Leaden in Disconnet inc.

## **2. Register & Update**

#### Prerequisite conditions:

- 1. Go to launchtechusa and click "QUICK LINKS" --> "CRP123/CRP129 & Premium Update" to download and install it on the computer.
- 2. System requirements: Windows XP, Windows 7, Windows 8, Windows 10 operating system.

There are 2 methods available to update your tool. You may choose one of the following to proceed.

#### Method 1: Via TF Card

1. Launch the update tool, a screen similar to Figure 1 will appear:

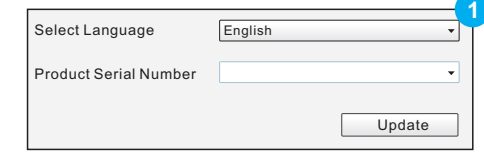

2. In Figure 1, type in the Product Serial Number (located at the back of the tool).

Note: Once the Serial Number is entered, "Restore System" will become activated, which is used to restore system if a new TF card is replaced.

3. Click [Update] to jump to the registration page. Enter the following information and click [Submit] (refer to Figure 2).

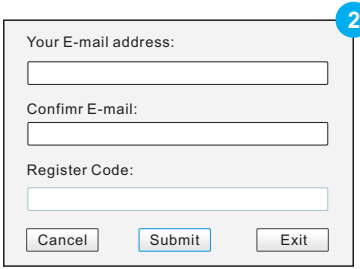

(If you need the Register Code, please refer to steps 4~7.) (If you have the Register Code, directly proceed to step 8.)

- 4. The Register Code can be found in your tool. Connect one end of the supplied USB cord to your tool, and the other end on the computer.
- 5. After the tool has powered up and entered the main menu screen, move the highlight bar on the **"Help"** icon (See Figure 3) and press [OK].

# **CRP123/CRP129 Premium Quick Start Guide LAUNCH**

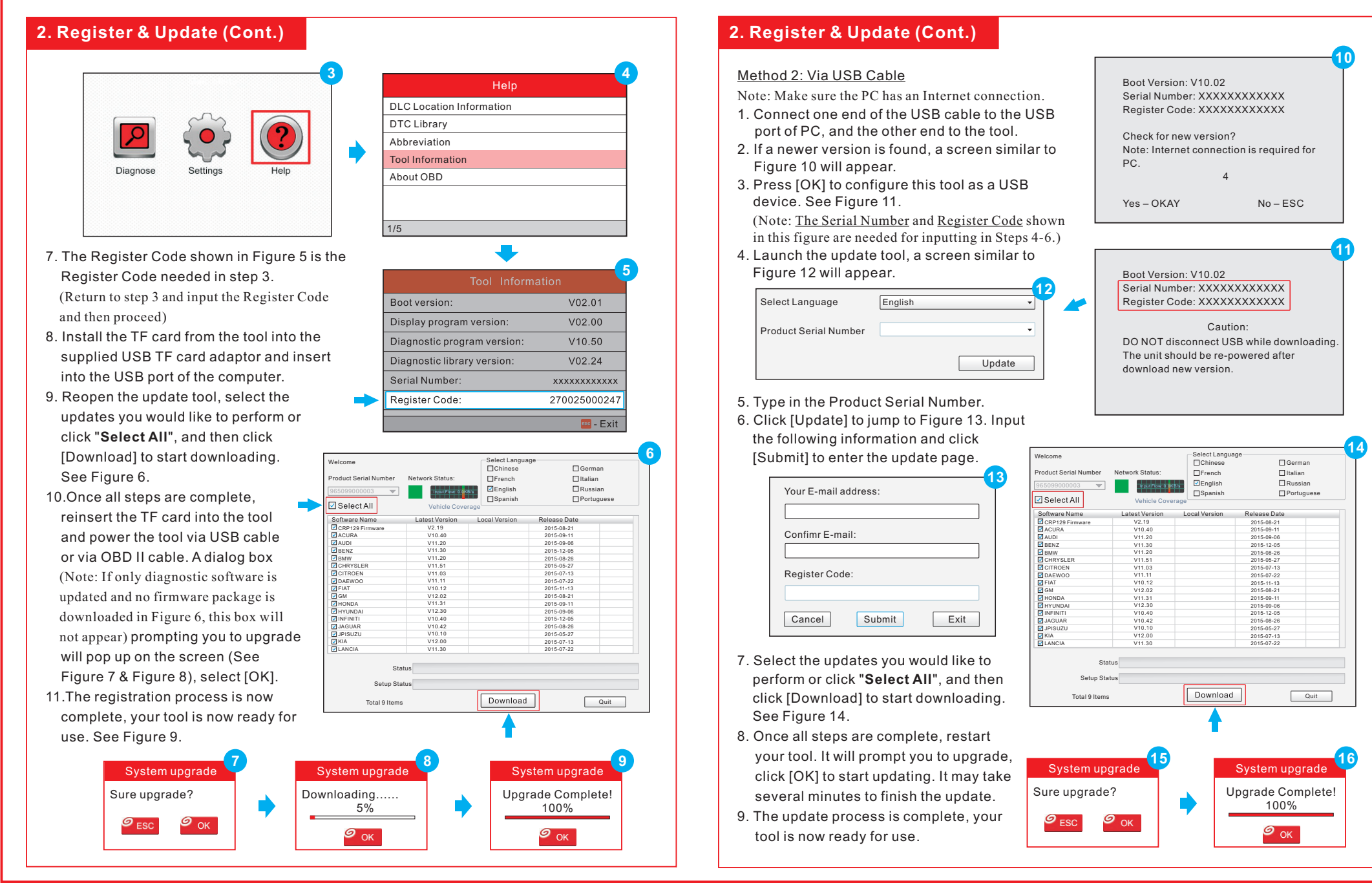

[Shop for other automotive tools on our website.](https://www.carid.com/automotive-tools.html)